# BrightLink® Pro 1470Ui

# Get Started with BrightLink Pro

BrightLink Pro is a meeting room and classroom productivity tool that allows you to create a digital whiteboard wherever you need it. Add new blank pages and keep writing instead of erasing your ideas. Insert images, project your content from smartphones, tablets, or laptops, and add annotations. Save your notes and ideas, and share them via email without a computer.

## Using the Home screen

Use the Home screen to quickly access Whiteboard mode, switch the active source, and select other options. You can access the Home screen at any time by using the **Home** button on the remote. See the online BrightLink Pro *User's Guide* for more information.

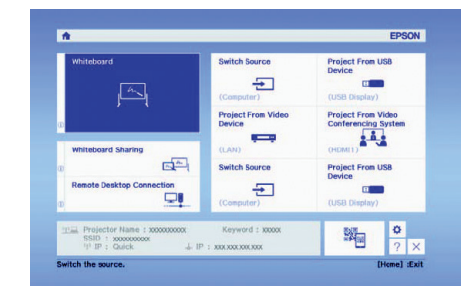

# What would you like to do?

## Start writing

Draw on the projected screen with the interactive pen or your finger.

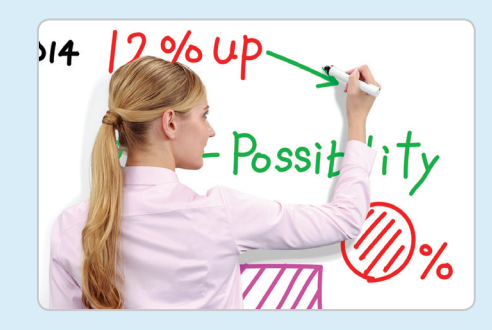

## Use your mobile device

Connect your mobile device and display your content on the screen.

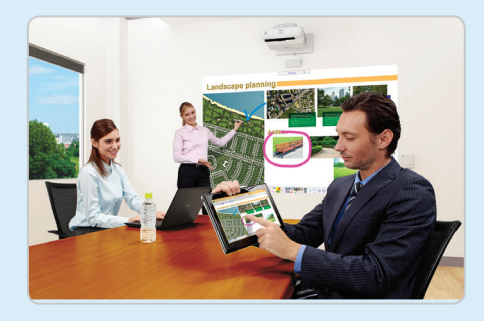

#### Project from any source

Import content from a connected device directly to your whiteboard.

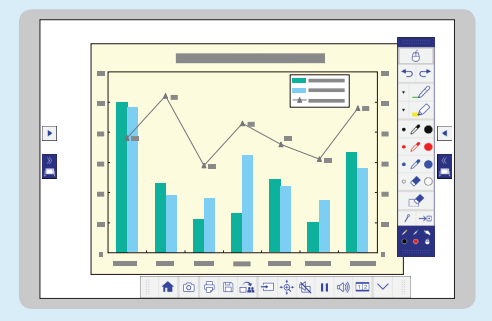

#### Interact with your computer

View your desktop and use the interactive pen as a mouse.

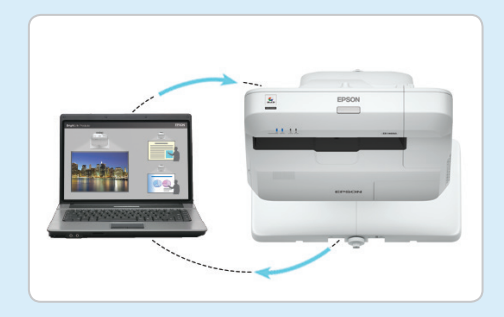

**Note:** Some features of BrightLink Pro require additional software or prior configuration by the installer or network administrator. For more information, see the online BrightLink Pro *User's Guide*.

# Control Pad functions

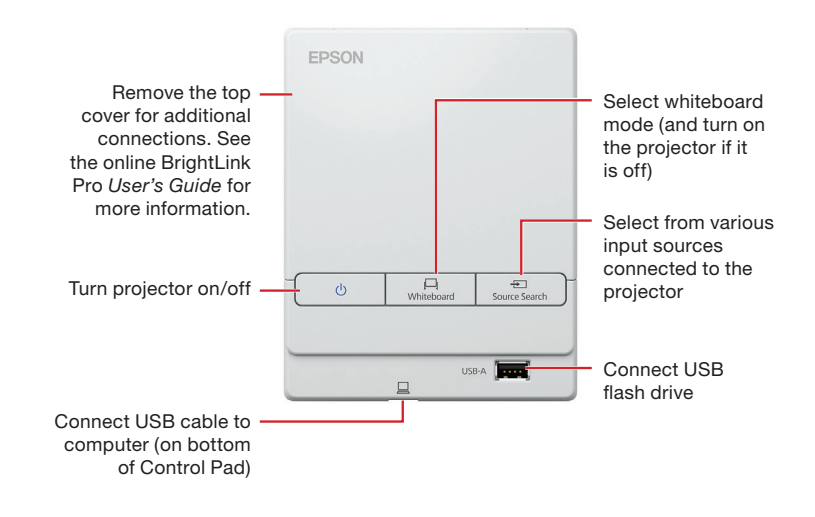

# Start writing

Press the **Whiteboard** button to turn on the projector.

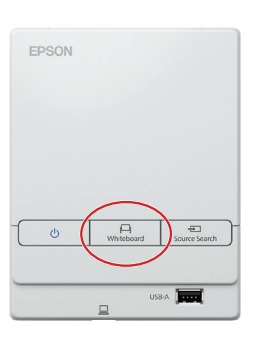

2 Pick up the interactive pen, or touch the board with your finger.

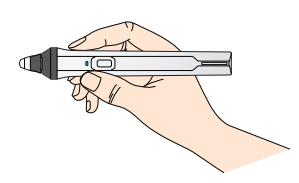

3 Start writing!

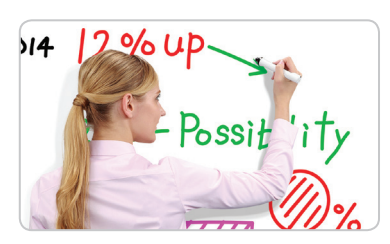

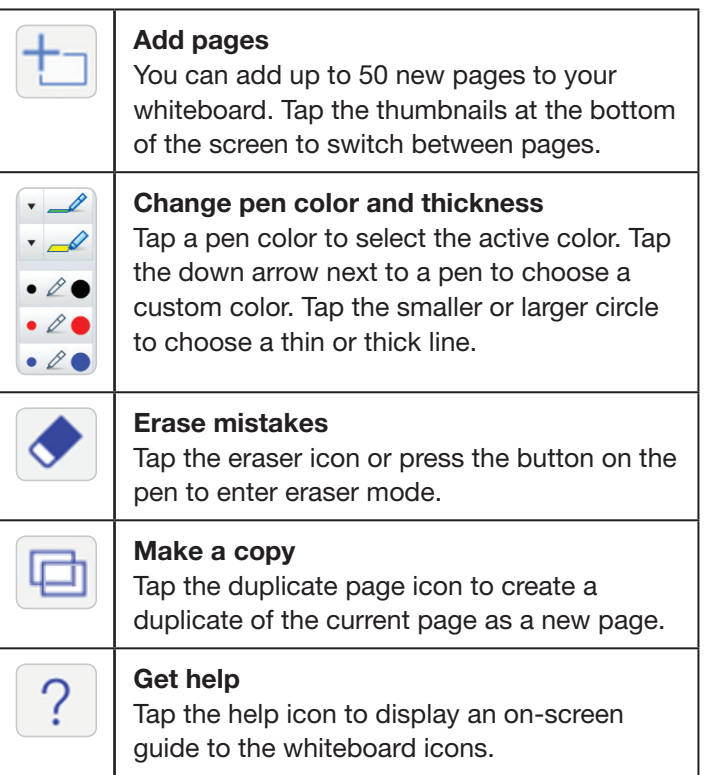

# Open content from a USB or network drive

Insert a USB flash drive in the control pad (or use a networked drive).

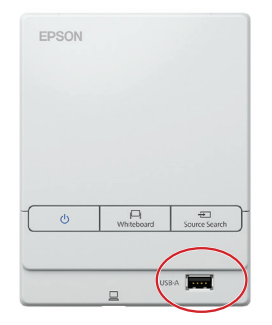

**2** Tap the Open icon to select and display a JPG, PNG, PDF, or EWF file.

3 Use the interactive pen or your finger to add notes.

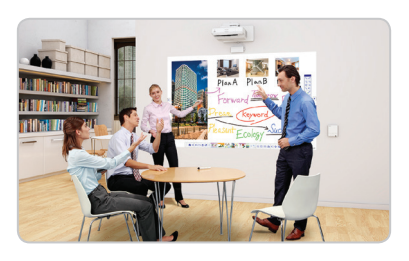

# Save your whiteboard notes or share them via email

1 Tap the Mail or Save icon on the bottom toolbar.

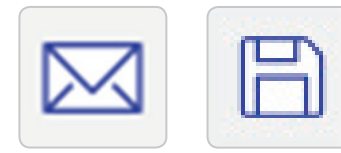

2 Select your settings.

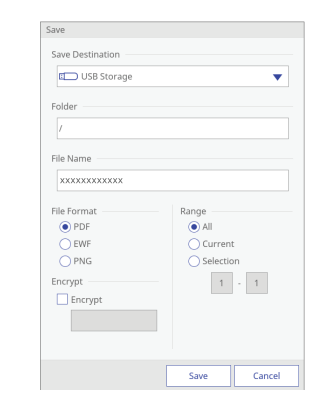

3 Tap **Save** to save your notes or **Send** to send via email.

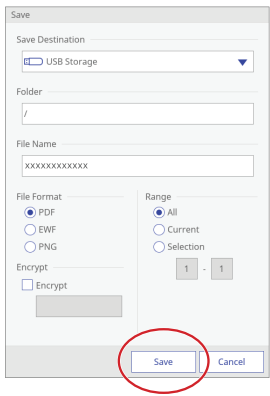

# Use your mobile device

1 Connect your Android™ or iOS device to the projector's wireless network.

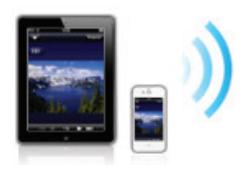

Download and launch the Epson iProjection™ app on your device (see below), select the projector, and display your content.

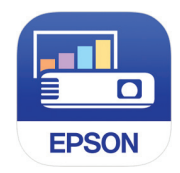

Tap the Source Select icon to switch to the LAN source.

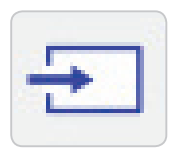

**1** Start projecting and annotating your content!

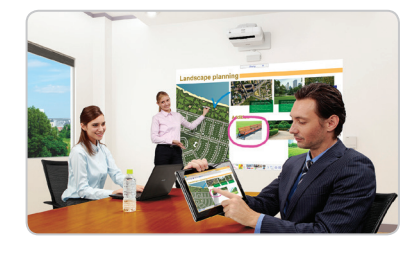

## Download the Epson iProjection App

Download the Epson iProjection app from the App Store, Google Play™, or Chrome Web Store.

Visit **www.epson.com/iprojection** for more information.

With Epson iProjection, you can:

- Display documents, images and even browse web pages
- Annotate directly from your device or BrightLink Pro
- Capture your notes and then save, print or share via email

# Project from any source

Project an image from your connected device. (To connect your mobile device, see "Use your mobile device.")

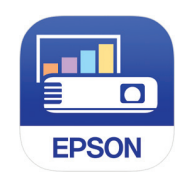

Tap the Source Select icon on the bottom toolbar to select the input source.

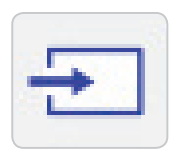

Use the interactive pen or your finger to add notes.

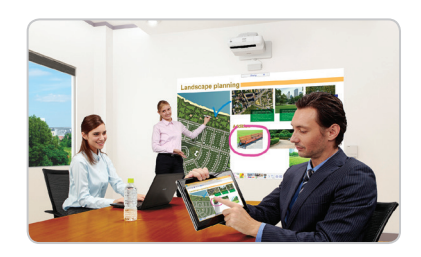

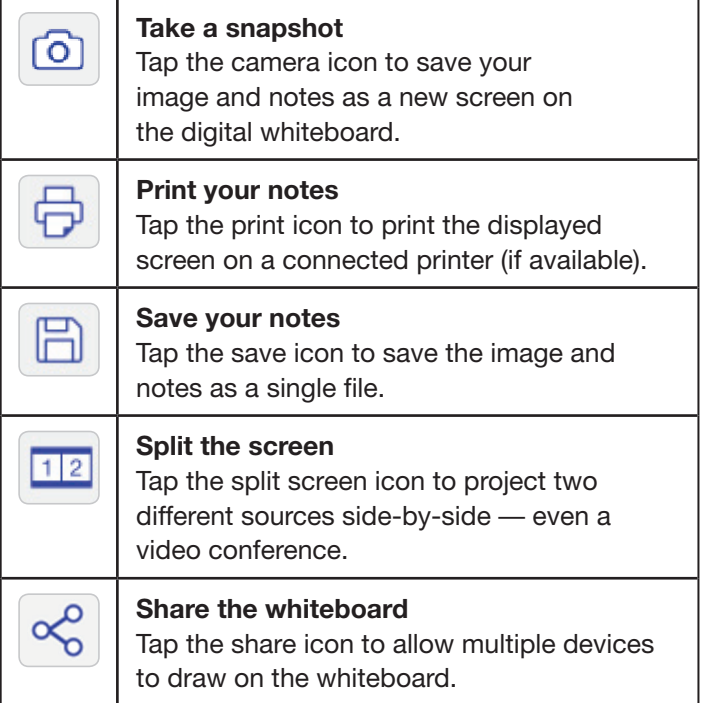

# Interact with your computer Browse the web

Connect your computer to the control pad using the provided USB cable.

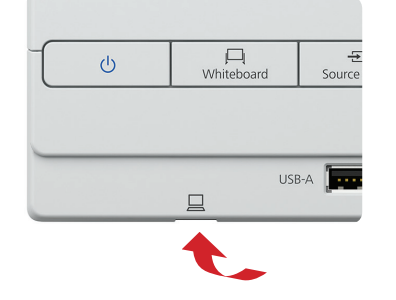

Tap the Source Select icon to select the computer's source.

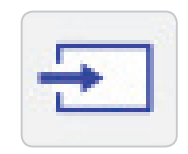

Select the PC Interactive icon to use the interactive pen or your finger as a mouse.

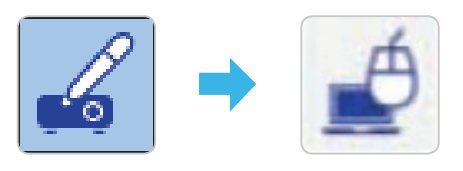

#### Install Easy Interactive Driver (Mac)

To use the pen or finger as a mouse, Mac users must install the Easy Interactive Driver. To install the software, download it from the Epson support site.

#### Launch programs

Use the pen to launch any program on your computer and navigate your file system, right on the screen.

#### Browse the web

Browse the web in any browser; view web pages, download files, and view videos.

#### Play videos

Play videos on your computer and display them on the screen.

#### Use the pen/finger as a mouse

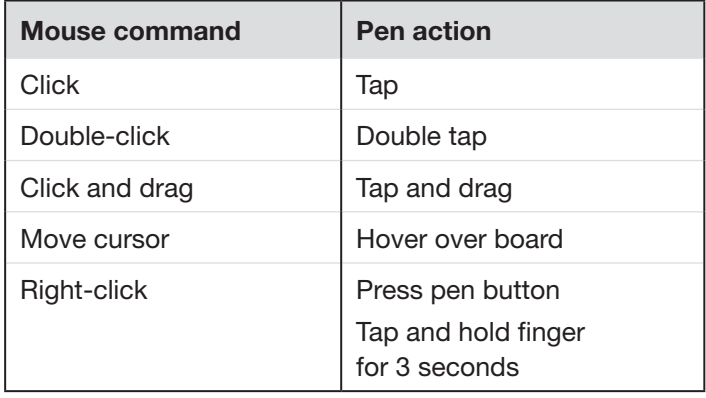

# Need help?

The Epson® PrivateLine® service is for you!

All you have to do is call (800) 637-7661. This service is available for the duration of your warranty period.

You may also speak with a projector support specialist by dialing (562) 276-4394 (U.S.) or (905) 709-3839 (Canada).

Support hours are 6 am to 8 pm, Pacific Time, Monday through Friday and 7 am to 4 pm, Pacific Time, Saturday. Days and hours of support are subject to change without notice. Toll or long distance charges may apply.

To access the online *User's Guide*, get FAQs, and more, visit **www.epson.com/brightlinkdownloads** (U.S.), **www.epson.ca/brightlinkdownloads** (Canada), or **www.epson.com.jm/support** (Latin America) and select your product.

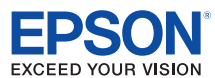

EPSON is a registered trademark, Epson iProjection is a trademark, and EPSON Exceed Your Vision is a registered logomark of Seiko Epson Corporation. BrightLink and PrivateLine are registered trademarks of Epson America, Inc.

Mac is a trademark of Apple Inc., registered in the U.S. and other countries. App Store is a service mark of Apple Inc.

Android and Google Play are trademarks of Google inc.

General Notice: Other product names used herein are for identification purposes only and may be trademarks of their respective owners. Epson disclaims any and all rights in those marks.

This information is subject to change without notice.

© 2017 Epson America, Inc., 8/17 CPD-54275

Printed in XXXXXX

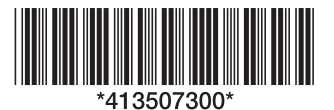